## 2.7 Review and Submit Your Portfolio on edTPA.com

In order to have your portfolio officially scored by Pearson, *you must review and submit your portfolio using the Pearson ePortfolio System on edTPA.com.* 

A video tutorial called "<u>Submitting your assessment with the Pearson ePortfolio</u> <u>system</u>" on the <u>Pearson edTPA site</u> has been created to assist you with this process. If you have any questions about this process, please contact <u>Pearson edTPA</u> <u>Customer Support</u>.

After a successful transfer, <u>log into the Pearson ePortfolio system</u>. You must now review the files that have been transferred for each Task and Part in the edTPA assessment.

- 1. For each Part in each Task, click *Review Transfer*.
- Review each file that has been transferred by clicking on the file icon in the Pearson ePortfolio System.
- Refer to the <u>edTPA FAQ on the</u> <u>Pearson edTPA site</u> if you have trouble reviewing or previewing your files.

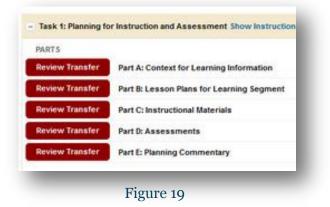

4. Click on Add Label to label each file as required (e.g., Lesson 1 Clip 1, Student 1). For more information about labeling, please review the information for "Candidates using an integrated edTPA platform provider system" in the <u>"Using the</u> <u>Pearson ePortfolio system—candidates"</u> document on the <u>Pearson edTPA site.</u>

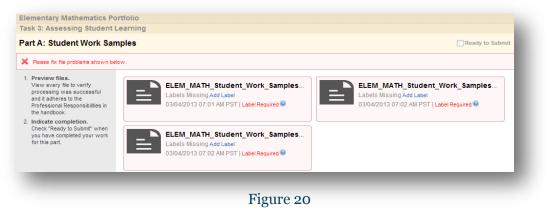

*5.* After confirming that each of your files has been properly transferred and labeled, check *Ready to Submit*.

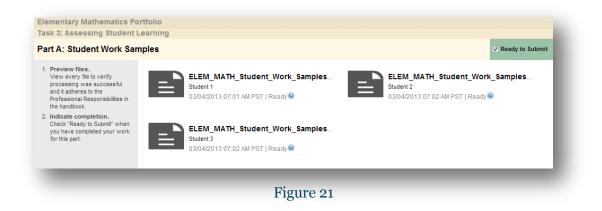

 The Status column and graphs will indicate when everything has a status of *Ready to Submit.* Note that the button labels will change from *Review Transfer* to *View* after being marked as *Ready to Submit.*

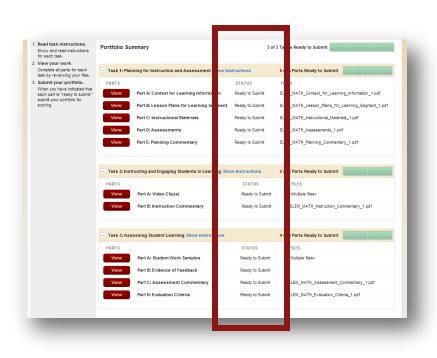

Figure 22

7. If everything has NOT been marked Ready to Submit, the *Submit Portfolio for Scoring* button will be grayed out.

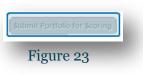

Please repeat steps 2 through 6 for each of your files that do not have a status of *Ready to Submit*.

8. When everything is *Ready to Submit*, the *Submit Portfolio for Scoring* button will be available.

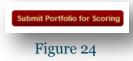

Click this button when you are ready to submit your portfolio to Pearson for official scoring.

9. The first of three validation and agreement screens will pop up.

Review your registration information in the Submission Validation screen. Click *Continue* to confirm that your registration information is correct. Click Update Registration Information if you need to change the information. Click Cancel to cancel out of the submission process.

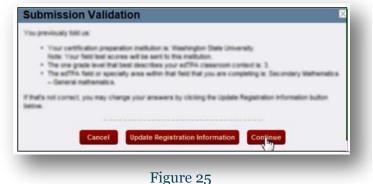

10. Read the Submission Agreement.

Agreement.

Click Submit.

for scoring.

Check the box to acknowledge the agreement. Click Continue.

- The edies clip(c) submitted show me teaching the studie accountervared scattervilling). The shader? with included in the documentation is that of my sh The learning segment documented in this assessm · I are active author of the commentation and other written rate responsible for deformation in this accommendation · These appropriately clied all materials in the assessment whose so publiched land, the internal, or other aducators. · There allianed permission from the parenth/poerdiens of my students and from adult But appear on the whee, and care produce such permissions if requested • These reviewed and agree to the ad<sup>2556</sup> "Suddrives to 'Inteo Confidentiation's Candidates' including the prohibition regarding charing in positing the edform on non-secured locations and/or publicly accessible locations (e.g., YouTube, Facebook) I acknowledge that I have read and agree to the attestations abo Continue
  - Figure 26

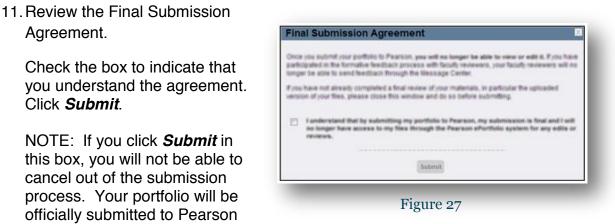

Submission Agreement

The candidate, I confirm the follow

profiled in this annexistent

Draws primary responsibility for beaching the site

Copyright © 2015 Pearson Education, Inc. or its affiliate(s) Revised: 03/05/2015

|                                                       | Candidate Portfolio Submitted                  | × |
|-------------------------------------------------------|------------------------------------------------|---|
| 12. Finally, click <b>OK</b> to close the dialog box. | Your portfolio has been submitted for scoring. |   |
|                                                       | Figure 28                                      |   |

13. You will also receive a confirmation via email when your portfolio has been submitted to Pearson for official scoring.